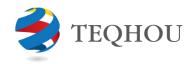

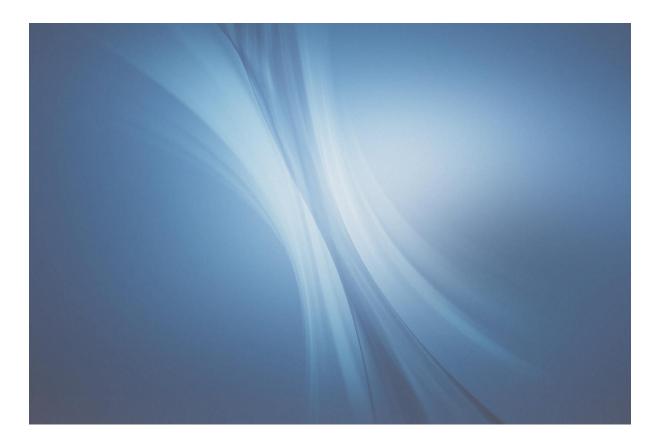

# TQH Dimension Hierarchy

for Dynamics 365 Business Central

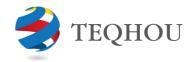

# Table of Contents

| Support and Availability            |   |
|-------------------------------------|---|
| Dimension hierarchy usage scenarios | 7 |
| Description and samples             | 4 |
| Dimensions hierarchy set up         | 4 |
| Summary                             | 3 |

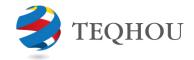

#### Summary

The Dimension Hierarchy app extends existing standard dimensions functionality and creates links between dimensions which serves two main purposes:

- It allows to create tree hierarchy between various dimensions
- It auto-populates specific dimension values based on the dimensions structure set up starting from the top-level dimension value selected

Companies who have a fixed structure rules between financial dimensions used in their business will benefit from this solution by significantly reducing the time required during journals and orders creation.

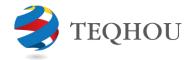

#### Dimensions hierarchy set up

To start using the Dimension Hierarchy following steps must be performed:

- 1) TQH Dimension Hierarchy extension is loaded into Dynamics 365 Business Central
- 2) TQH DIM HIERARCHY Permission Set is assigned to a user(s)

|                   |                         |                             | -      |
|-------------------|-------------------------|-----------------------------|--------|
| TQH DIM HIERARCHY | TQH Dimension Hierarchy | TQH Dimension Hierarchy v.6 | Tenant |

- 3) Dimension Values created
- 4) Linked Dimension setup added

#### Description and samples

Company has following 3 dimensions:

- Project
- Cost Centre
- Product Centre

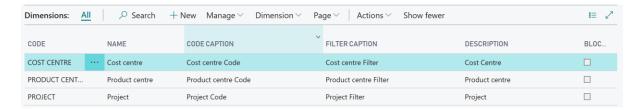

#### **PROJECT** dimension has following dimension subset of values created:

EDIT - DIMENSION VALUES - PROJECT · PROJECT · New

| CODE  |       | NAME                    |
|-------|-------|-------------------------|
| 00000 |       | Balance Sheet           |
| 40425 |       | Corp Strategy           |
| 40448 |       | Sales FAE EMEA          |
| 50001 |       | PC_CEL                  |
| 50002 | • • • | PC_POS_OTHER            |
| 50003 | • • • | PC_SharedServices_Other |
| 50004 | • • • | PC_IPR_Other            |
| 50005 |       | PC_SHO                  |
| 51030 |       | MA                      |
| 51031 |       | MA_ADM                  |
| 51032 |       | MA_APL                  |
| 51033 | • • • | MA_MOD                  |
| 51034 |       | MA_VAL                  |
| 51035 |       | MA_SD1                  |
| 51036 | • • • | MA_CSD                  |
| 51037 |       | MA_PHY                  |
| 51038 | • • • | MA_SYS                  |
| 51039 | • • • | MA_BRD                  |
| 51040 |       | MA_CIP                  |

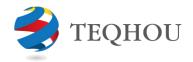

# **COST CENTRE**:

EDIT - DIMENSION VALUES - COST CENTRE · COST CENTRE + New

| CODE  |         | NAME                    |
|-------|---------|-------------------------|
| 00000 |         | Balance Sheet           |
| 40425 | • • •   | Corp Strategy           |
| 40448 | • • •   | Sales FAE EMEA          |
| 50001 | • • •   | PC_CEL                  |
| 50002 | • • •   | PC_POS_OTHER            |
| 50003 | • • •   | PC_SharedServices_Other |
| 50004 | • • •   | PC_IPR_Other            |
| 50005 | • • •   | PC_SHO                  |
| 60000 | • • •   | Admin                   |
| 60100 | • • • • | Legal                   |
| 60200 | • • • • | HR                      |
| 60300 | • • •   | IT                      |
|       |         |                         |

# PRODUCT CENTRE:

EDIT - DIMENSION VALUES - PRODUCT CENTRE  $\cdot$  PRODUCT CENTRE + New

| CODE |       | NAME          |
|------|-------|---------------|
| 000  |       | Balance Sheet |
| 400  | • • • | Sales         |
| 501  | • • • | Cellular      |
| 502  | • • • | Positioning   |
| 503  | • • • | ICD           |
| 504  | • • • | IPR           |
| 505  | • • • | Short Range   |
| 600  | • • • | Admin         |
|      |       |               |

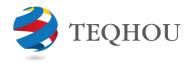

New setup allows to add linking dimension and code so that Project Code 40425, for example, has linked Cost Centre 40425, and Cost Centre 40425 in its turn has linked Product Centre 400 underneath. Same way Project Code 50030 has linked Cost Centre 50001 which in its turn has Product Centre 500.

To set up required links navigate to Dimensions page, select required dimension and click Dimension menu > Dimension Values.

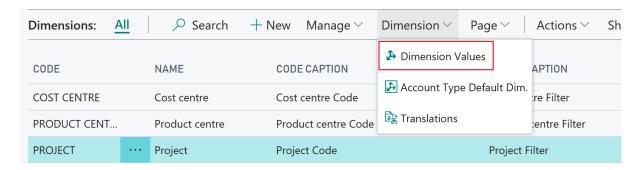

Select dimension value and set relation to other dimension code by populating Linked Dimension Code (one of PROJECT, COST CENTRE OR PRODUCT CENTRE). We select COST CENTRE as per business rule and then select Linked Dimension Value Code from one of the existing COST CENTRE dimension values.

The whole setup will appear as shown below:

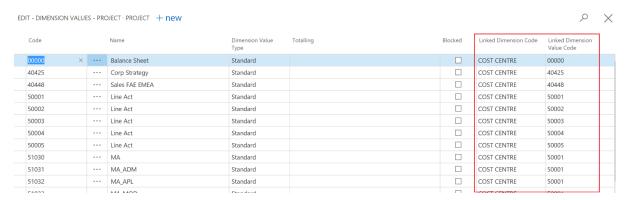

This builds up Dimensions Hierarchy like:

| Project | Cost   | Product |  |  |
|---------|--------|---------|--|--|
| Centre  | Centre | Centre  |  |  |
| 40425   | 40425  | 400     |  |  |
| 50002   | 50002  |         |  |  |
| 50001   |        | 500     |  |  |
| 51030   | 50001  |         |  |  |
| 51031   |        |         |  |  |

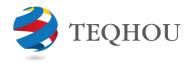

#### Dimension hierarchy usage scenarios

When entering dimensions on journals, orders or other documents, selecting Project Centre and its value will auto-populate all linked dimensions from hierarchy set above. For example, selecting Project Centre 40425 will automatically add and set Cost Centre 40425 and Product Centre 400.

Go to Cash management menu, open Payment journals. Click journal name to create new journal (CASHPAY).

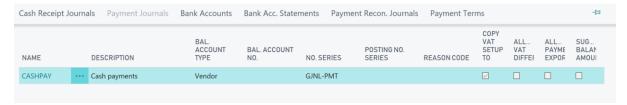

From the top action pane, select HOME > Dimensions:

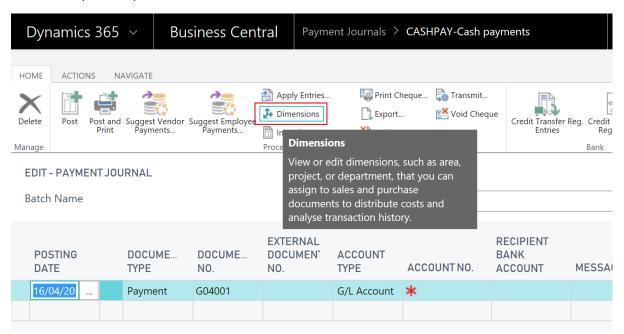

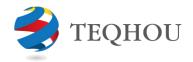

On the Edit Dimension Set Entries page opened, populate top level/parent dimension code and select value (40425, for example):

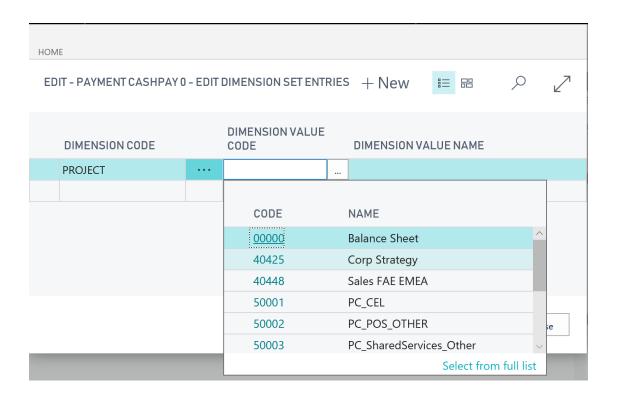

Press the TAB key to allow selected value to be saved and processed which will automatically populate other linked dimensions set up previously.

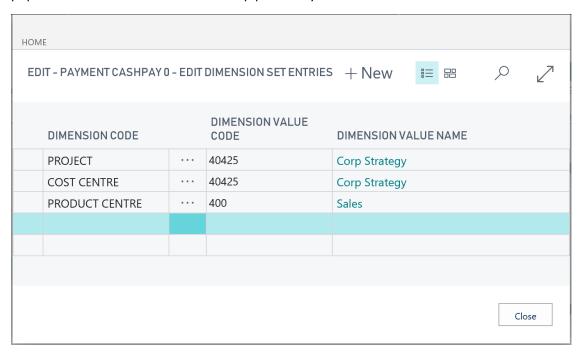

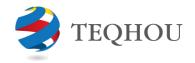

#### All dimensions are now added to journal:

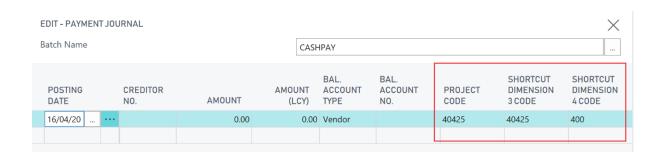

Dimensions can be changed following same pattern – changing PROJECT CODE value will automatically change linked COST CENTRE AND PRODUCT CENTRE dimension values.

#### Changing PROJECT CODE from 40425 to 50001:

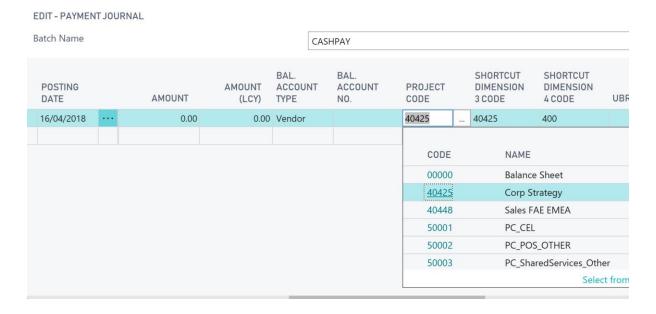

will result in all three dimensions to have new values in one click instead of changing all one by one.

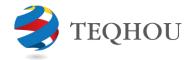

#### EDIT - PAYMENT JOURNAL

| - | Batch Name             |  |      |                 | CA                      | CASHPAY                |                 |                                 |                                 |  |
|---|------------------------|--|------|-----------------|-------------------------|------------------------|-----------------|---------------------------------|---------------------------------|--|
|   | POSTING<br>DATE AMOUNT |  |      | AMOUNT<br>(LCY) | BAL.<br>ACCOUNT<br>TYPE | BAL.<br>ACCOUNT<br>NO. | PROJECT<br>CODE | SHORTCUT<br>DIMENSION<br>3 CODE | SHORTCUT<br>DIMENSION<br>4 CODE |  |
|   | 16/04/2018             |  | 0.00 | 0.00            | Vendor                  |                        | 50001           | 50001                           | 501                             |  |
|   |                        |  |      |                 |                         |                        |                 |                                 |                                 |  |

The Dimension Structure app is applicable for situations when there is 1:1 relation between dimensions, i.e. parent dimension drives and defaults all the remaining set of linked dimensions. The functionality also restricts users from changing values of populated linked dimensions (COST CENTRE and PRODUCT CENTRE) with an error message displayed.

### Support and Availability

# **Supported Editions**

This app supports the Essentials and Premium Editions of Dynamics 365 Business Central

# **Supported Countries**

United Kingdom and United States